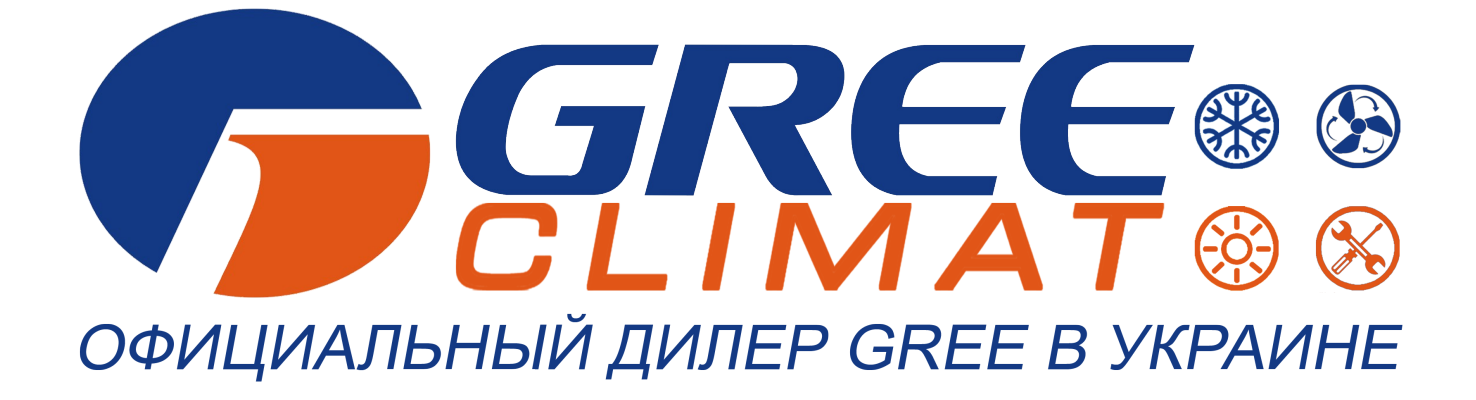

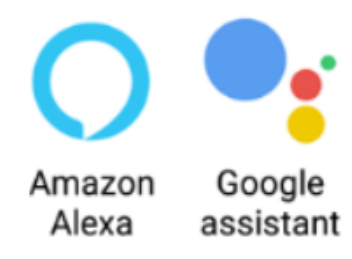

# **ИНСТРУКЦИЯ ПОЛЬЗОВАТЕЛЯ**

# **Настройка wi-fi**

gree.com.ua **[gree-climat.com.ua](https://gree-climat.com.ua/)**

Пожалуйста, перед началом работы внимательно изучите данное руководство

### Настройка управления кондиционеров Gree по Wi-Fi

1. Скачиваем и устанавливаем приложение Gree+:

#### Для Android:

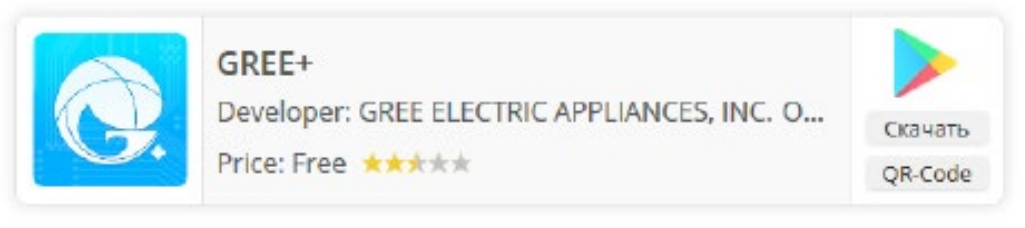

#### Для iOS (iPhone / iPad):

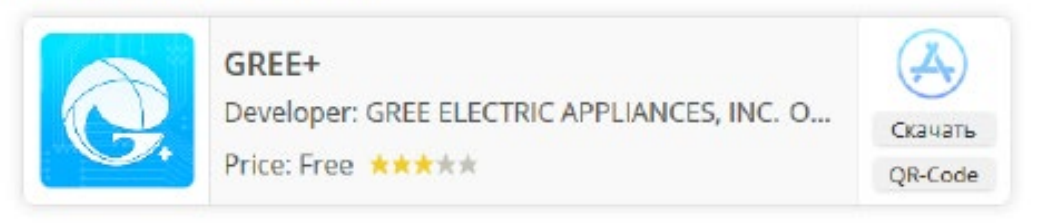

#### 2. После установки запускаем приложение Gree+.

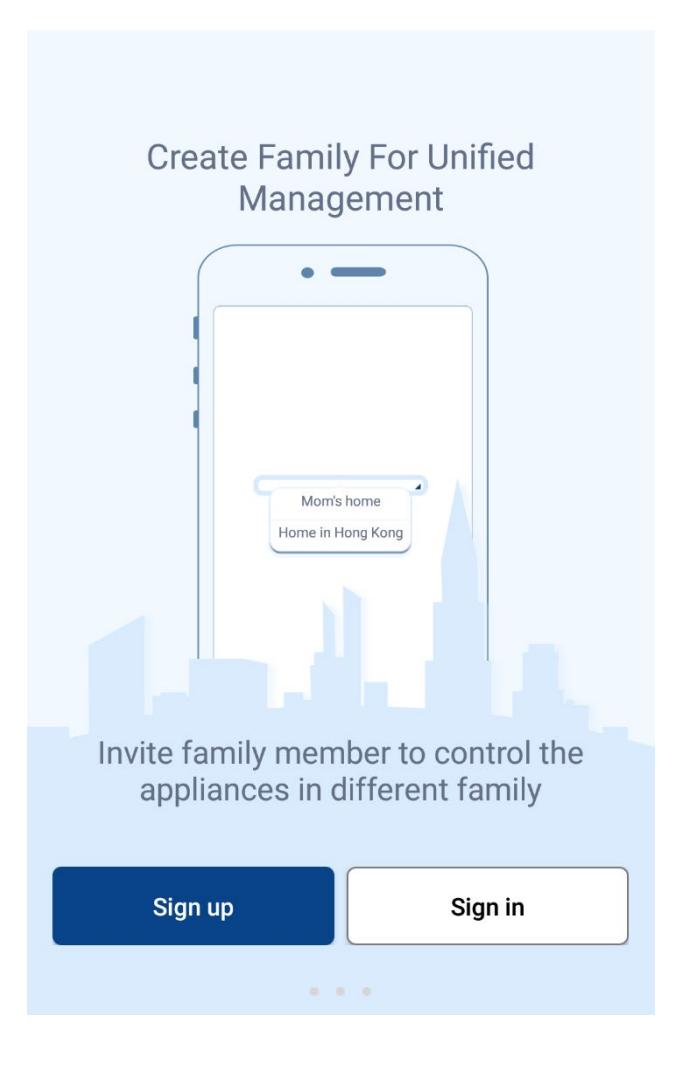

ПРИМЕЧАНИЕ! Если необходимо продемонстрировать работу приложения, есть возможность запустить демо режим: пролистайте главный экран влево и в правом верхнем углу появится надпись skip>>>, нажмите её и

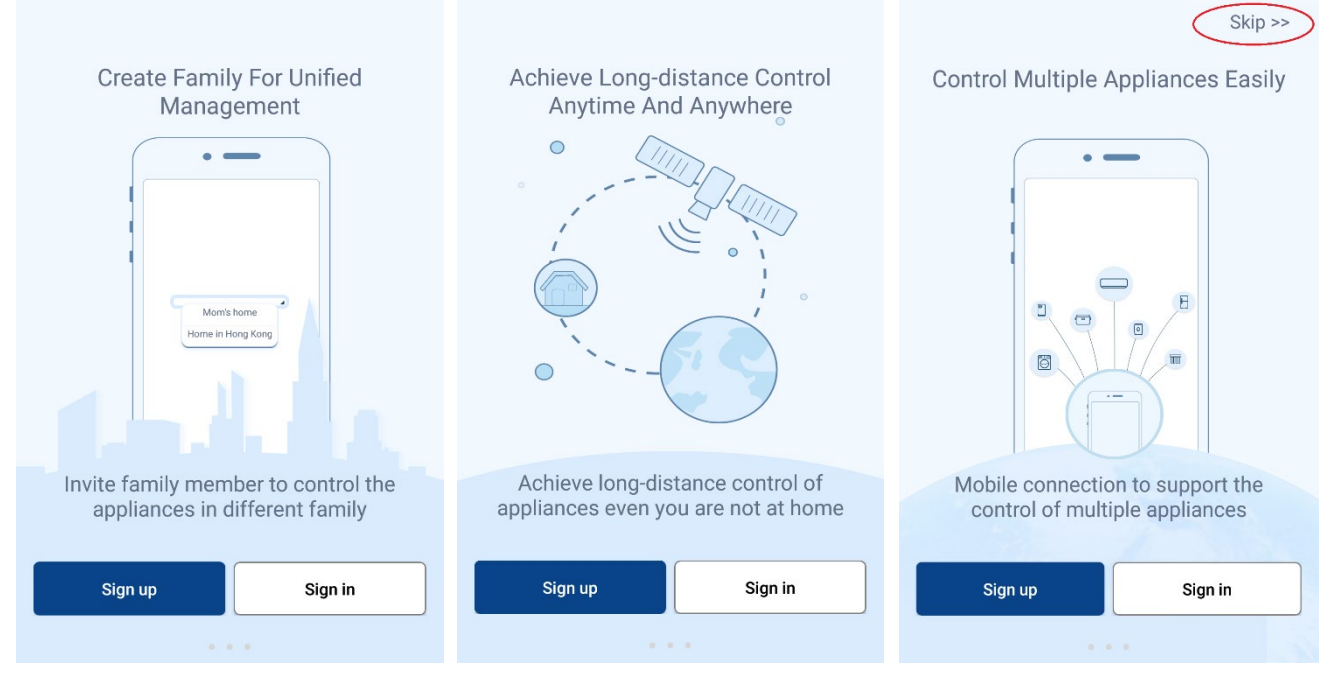

приложение запустится в демонстрационном режиме с

виртуальным внутренним блоком.

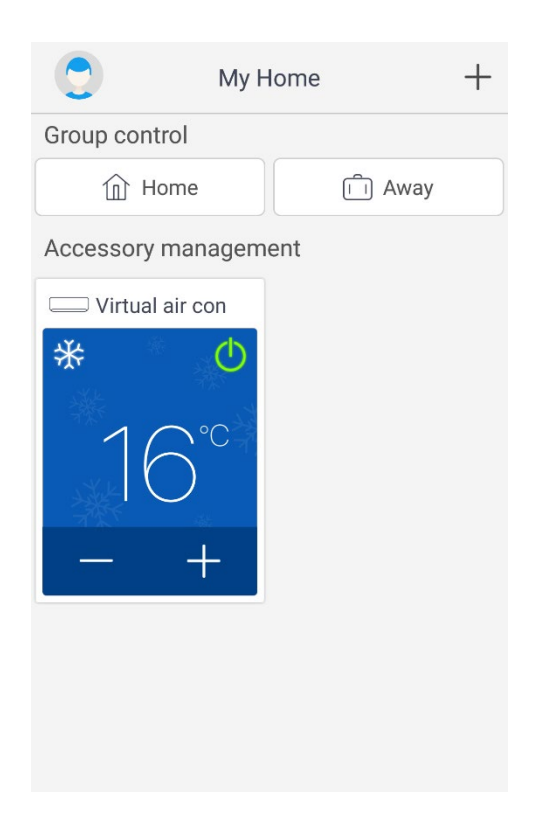

#### Вход в приложение

3. Для входа в приложение необходимо

зарегистрироваться - Sign up

или войти с уже имеющейся учётной записью -

Sign in

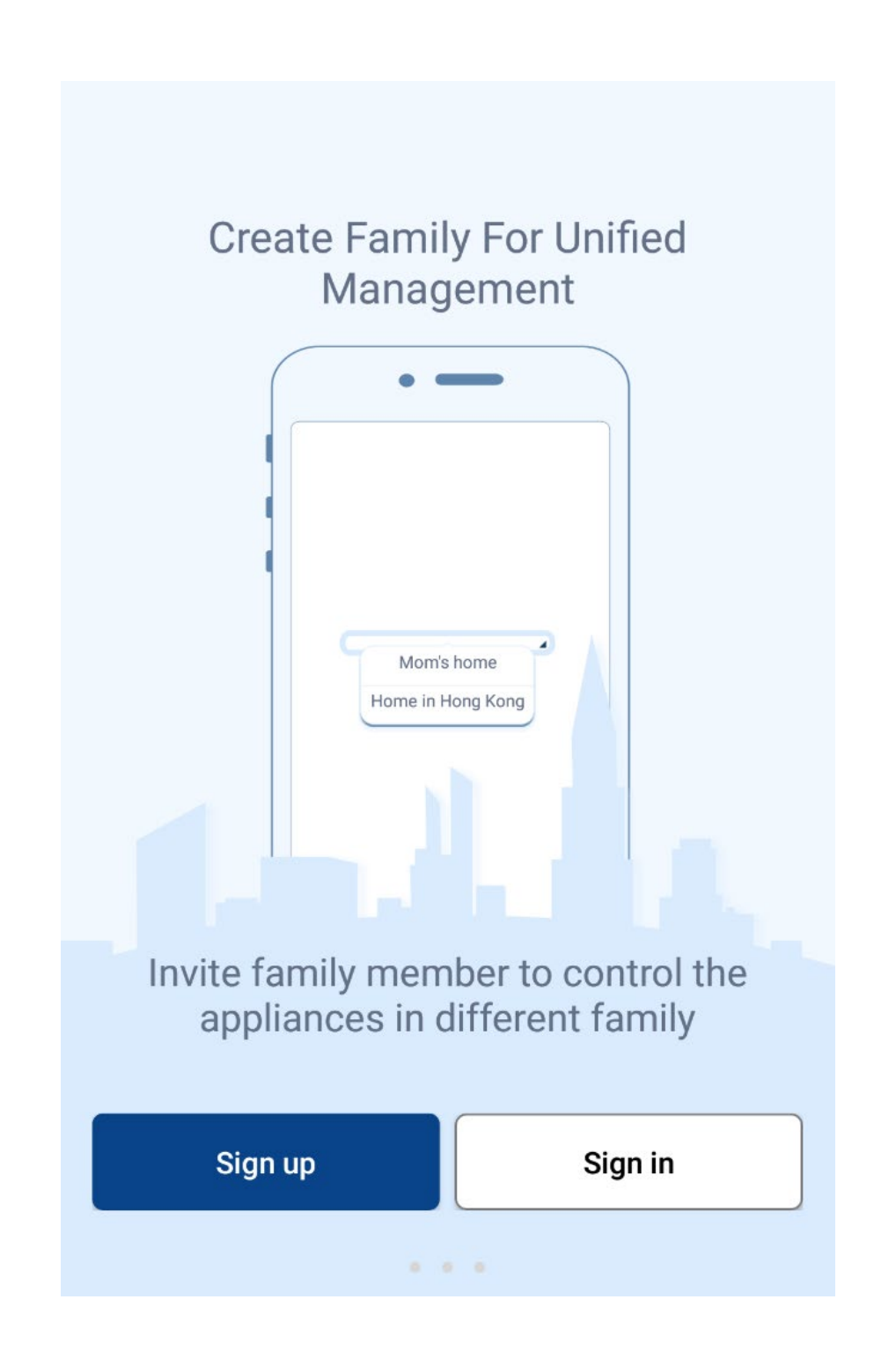

#### Регистрация

4. Нажимаете **и создаёте свою учётную** запись, выбираете регион, затем в поле

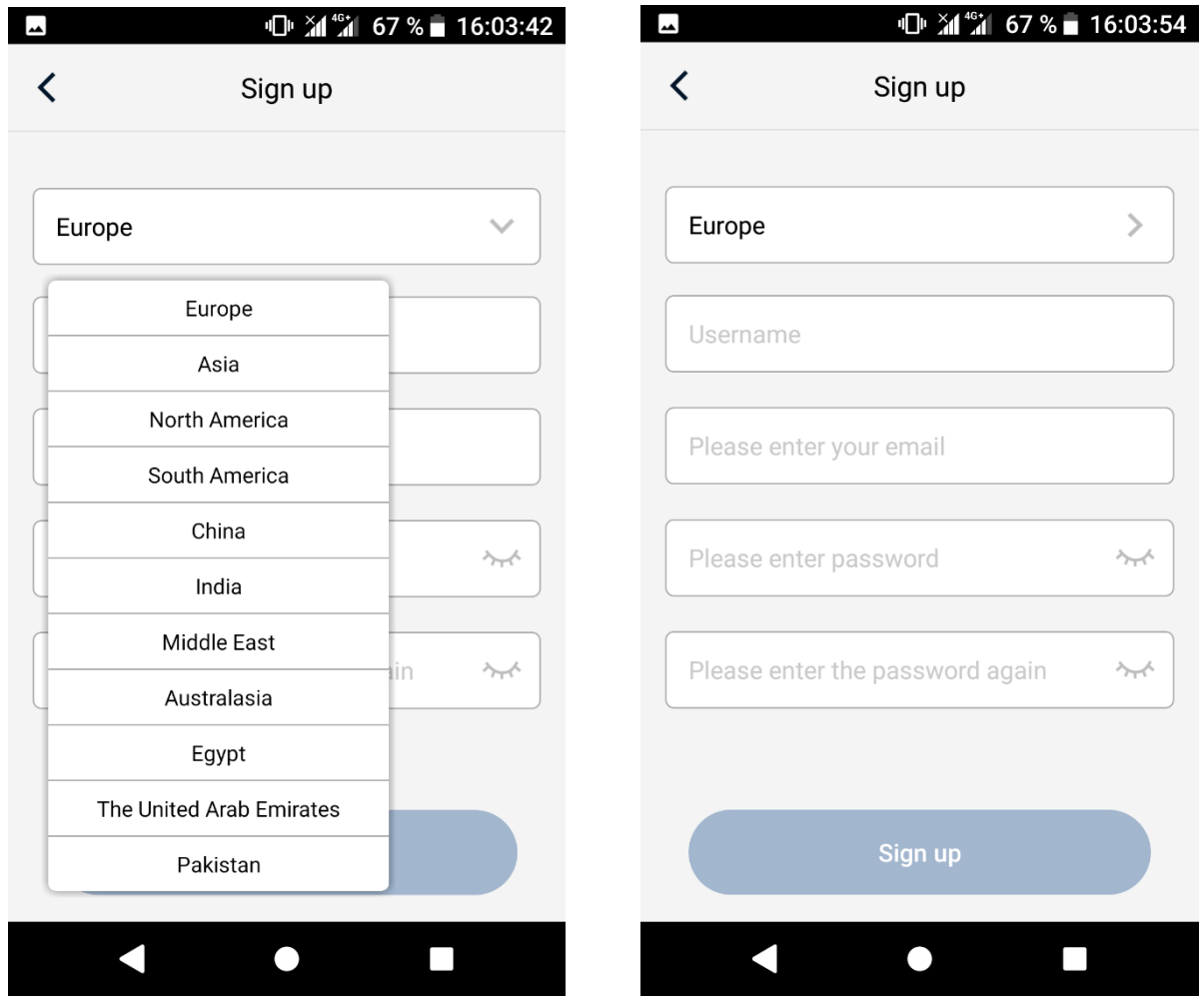

- Username задаёте логин (не менее 6 символов, состоять только из букв и цифр без пробелов и специальных символов).
- Please enter your email Ваша электронная почта.
- Please enter password задайте пароль.
- Please enter password again повторите пароль.
- Нажмите  $\overline{\phantom{a}}$  sign up , чтобы

зарегистрироваться и попасть в основной интерфейс

приложения.

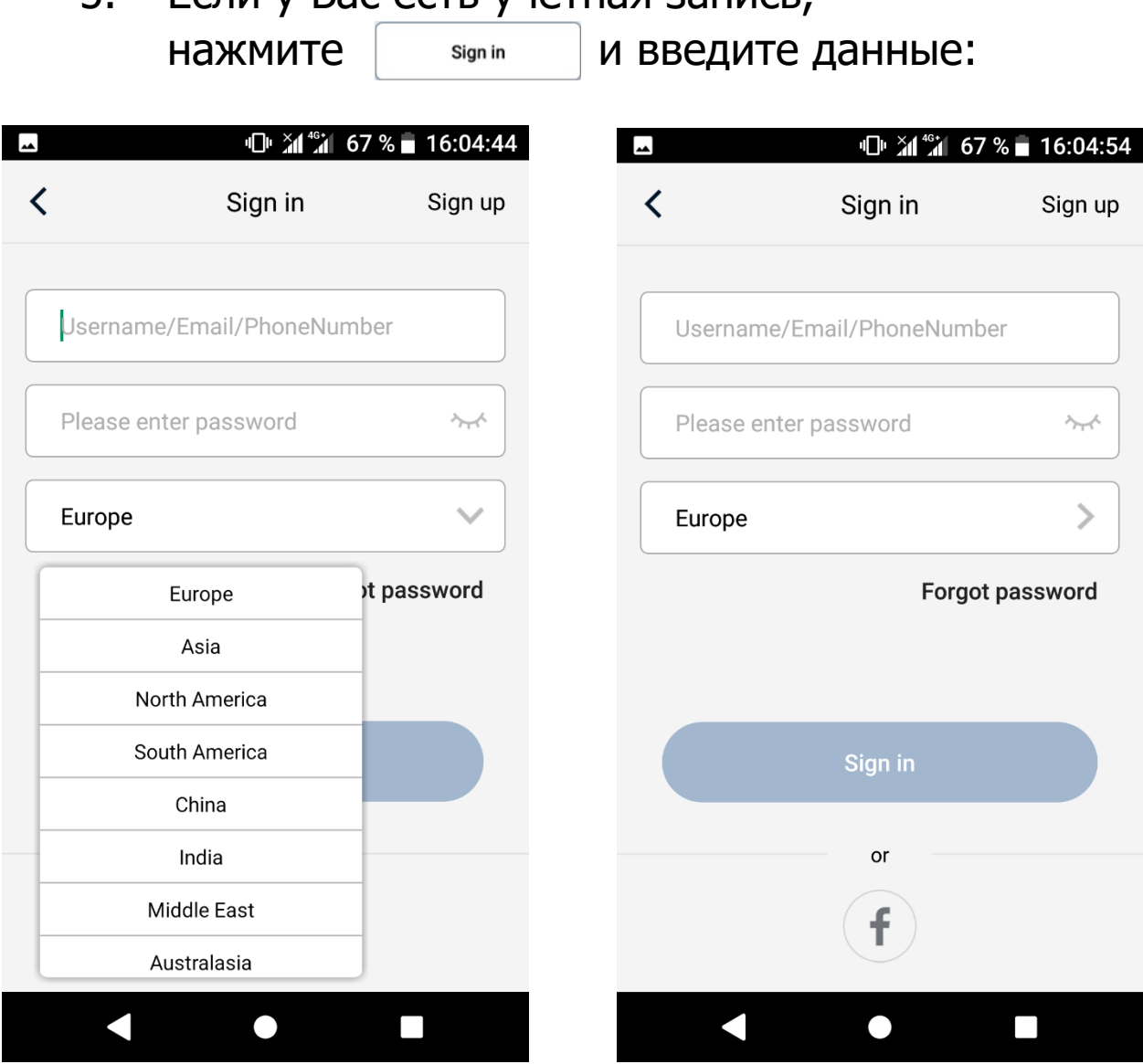

5. Если у Вас есть учётная запись,

- Username введите Ваш логин.
- Please enter your email введите адрес Вашей электронной почты.
- Выберите регион.

Нажмите **и нажмите и нажмите и нажмите** , чтобы попасть в основной интерфейс приложения.

Подключение

# ВАЖНО! Wi-Fi модуль поддерживает подключение к роутеру только в диапазоне 2.4 ГГц!

6. Для добавления Далее выберите тип нажмите  $+$ 

 кондиционера устройства AC

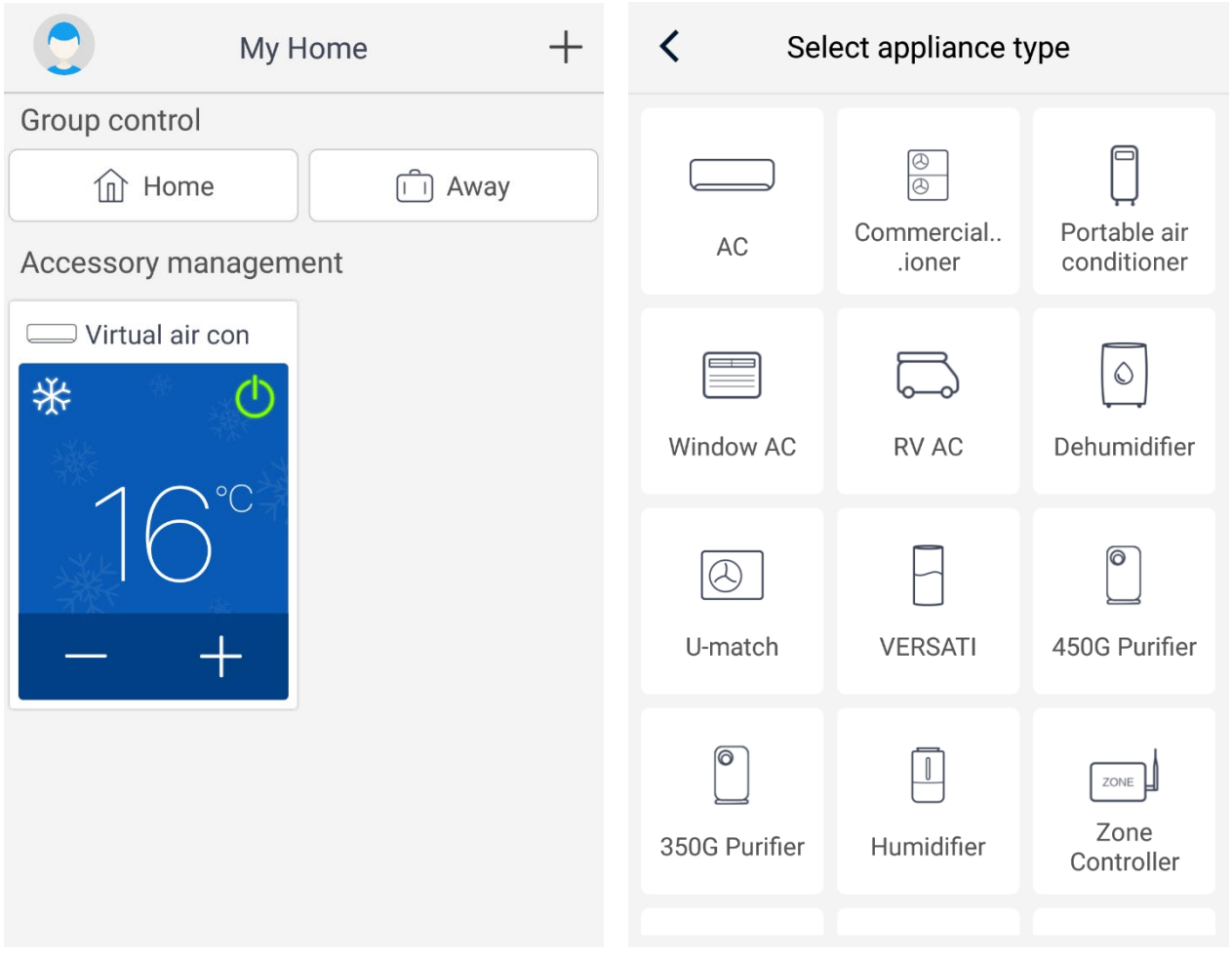

- 7. Затем появится окно с предложением сброса модуля Wi-Fi внутреннего блока.
- 8. Если на пульте дистанционного управления кондиционера присутствуют кнопки "WiFi" и "Mode", выполните следующие шаги, описанные ниже в окне приложения.

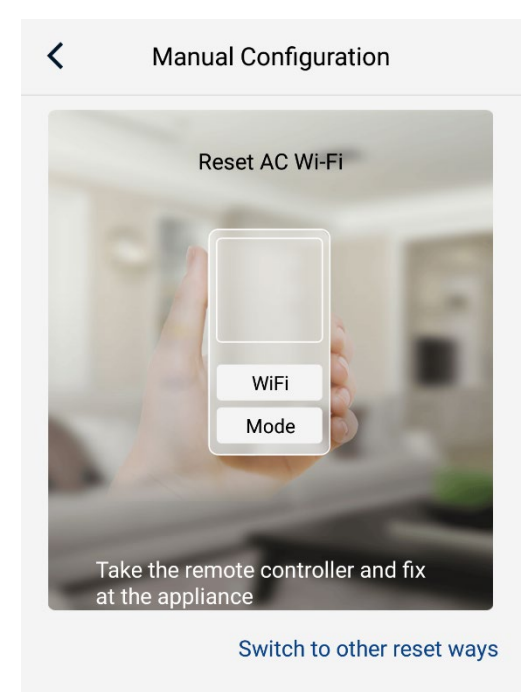

I have confirmed the above operation

- Внутренний блок должен быть выключен пультом дистанционного управления.
- Направьте пульт на внутренний блок и нажмите одновременно кнопки "Mode"+"WiFi". Если Вы услышали звуковой сигнал – значит сброс прошёл успешно (если нет - нажмите одновременно кнопки "Mode "+"WiFi" ещё раз).

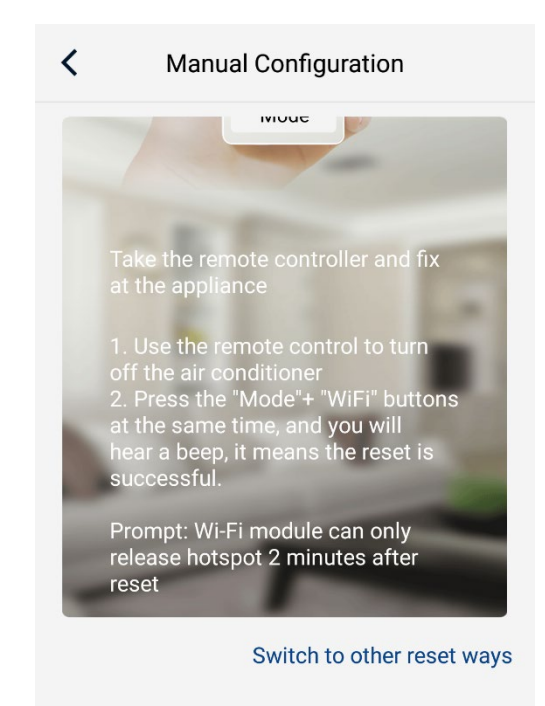

I have confirmed the above operation

- Примечание: Wi-Fi модуль перейдёт в режим точки доступа (появится в сети) только через две минуты после успешного сброса!!!
- 9. Подтвердите выполненные действия нажав внизу и наме confirmed the above operation **ОКНА.**
- 10. Затем появится сообщение:"После перезагрузки устройства вам нужно подождать 2 минуты, чтобы разблокировать точку доступа, пожалуйста, подтвердите, что вы выполнили операцию сброса".

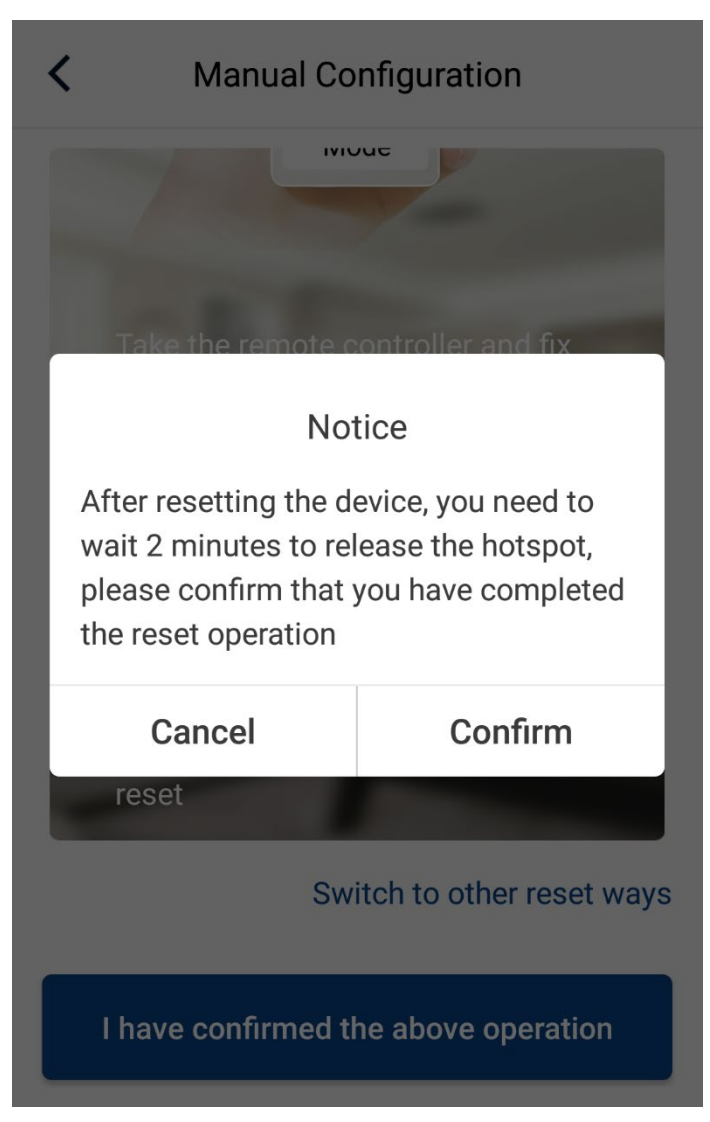

- 11. Если сброс, описанный выше прошёл успешно,
	- нажмите

Confirm

12. Если на пульте дистанционного управления кондиционера нет кнопки "WiFi", нажмите в окне интерфейса

Switch to other reset ways

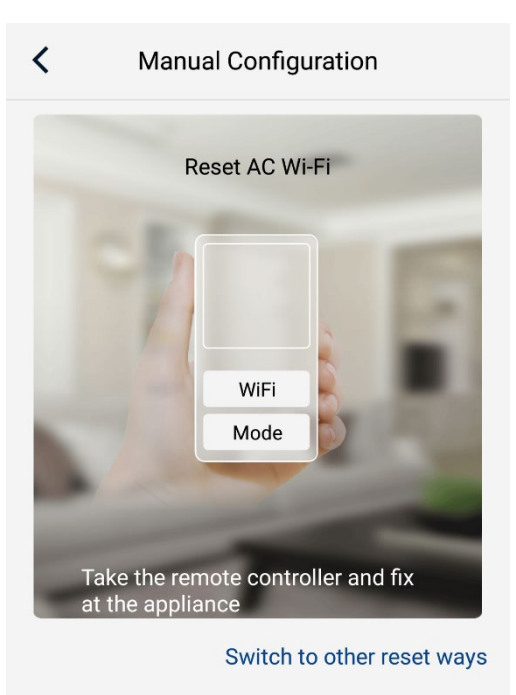

I have confirmed the above operation

## 13. В появившемся окне выберите

Remote controller (without WiFi button)

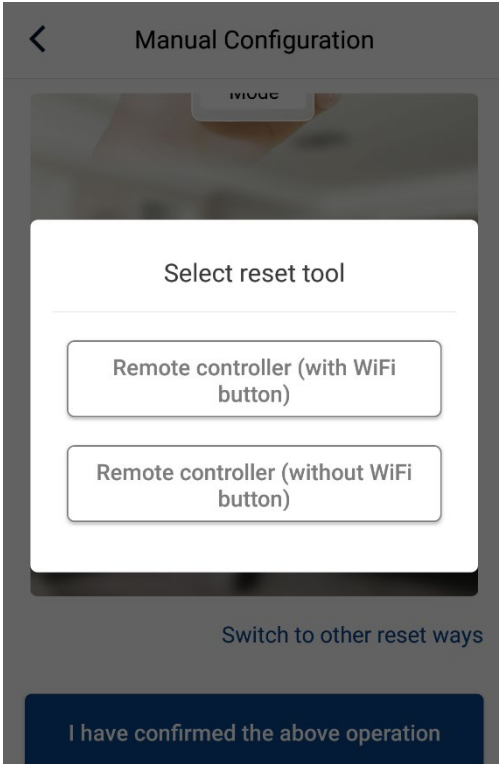

- 14. Выполните следующие шаги, описанные ниже в окне приложения.
	- Внутренний блок должен быть выключен пультом дистанционного управления.
	- Направьте пульт на внутренний блок и нажмите одновременно кнопки "Mode"+"Turbo". Если Вы услышали

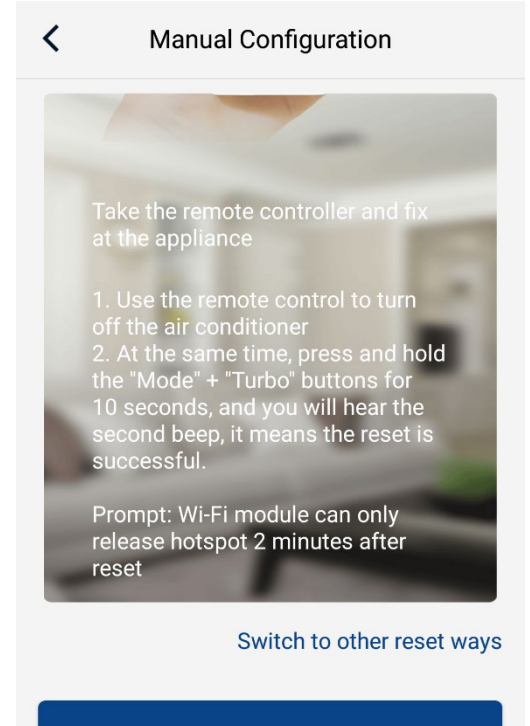

I have confirmed the above operation

звуковой сигнал – значит сброс прошёл успешно (если нет - нажмите одновременно кнопки "Mode"+"Turbo" ещё раз).

- Примечание: Wi-Fi модуль перейдёт в режим точки доступа (появится в сети) только через две минуты после успешного сброса!!!
- 15. Выполните действия, описанные в пункте 9, 10 и 11.

16. Далее появится окно со шкалой времени в нижней части интерфейса c надписью "Дождитесь завершения загрузки".

Важно! На данном этапе не закрывайте приложение, оставайтесь подключенными к Вашей сети Wi-Fi, не подключайтесь к другой сети Wi-Fi! Не выполняйте никаких действий! Дождитесь завершения загрузки!

17. После истечения двух минут нажмите на появившуюся в нижней части интерфейса кнопку

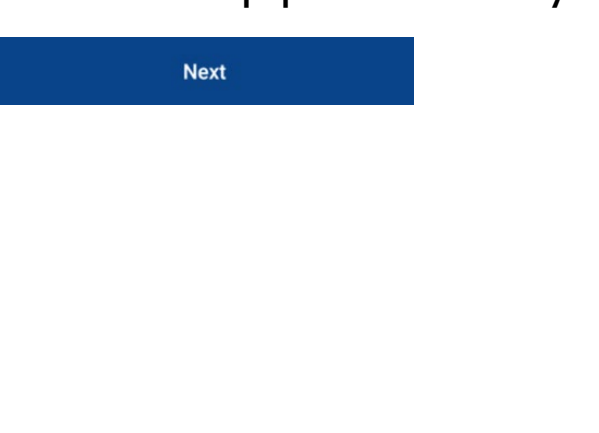

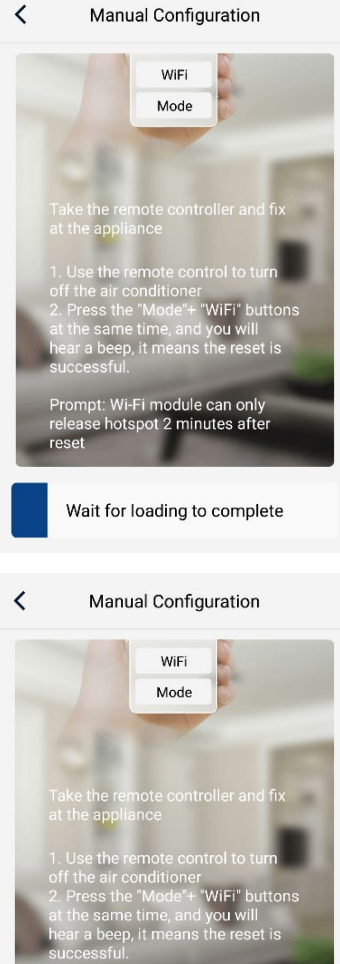

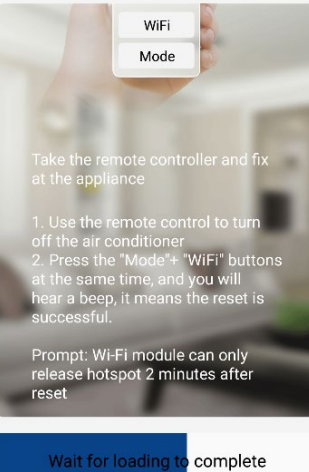

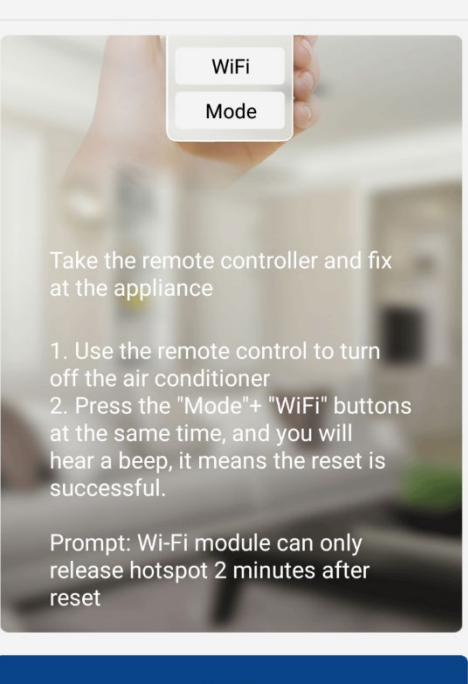

**Manual Configuration** 

 $\overline{\left( \right. }%$ 

18. При успешном обнаружении модуля Wi-Fi в сети (рисунок справа, имя модуля указано для примера), нажмите

для продолжения.

**Next** 

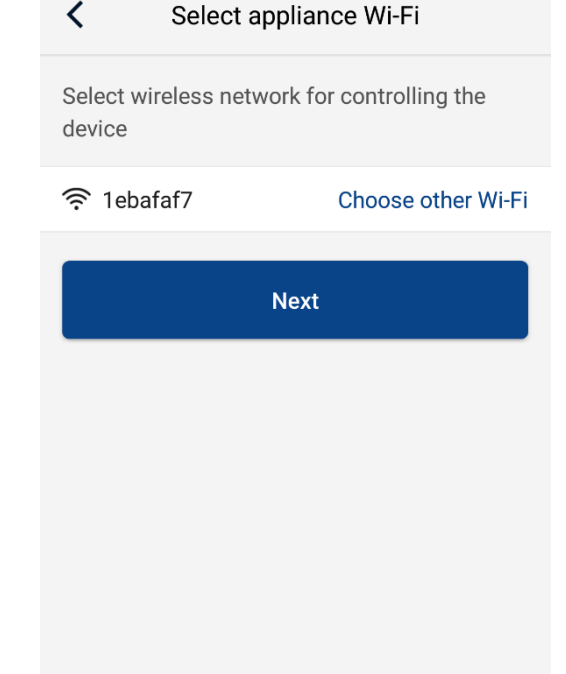

19. В следующем окне интерфейса должно отобразиться имя Вашей сети Wi-Fi (имя сети "Gree" справа на рисунке для примера). Если Вы видите имя Вашей сети Wi-Fi, введите в поле

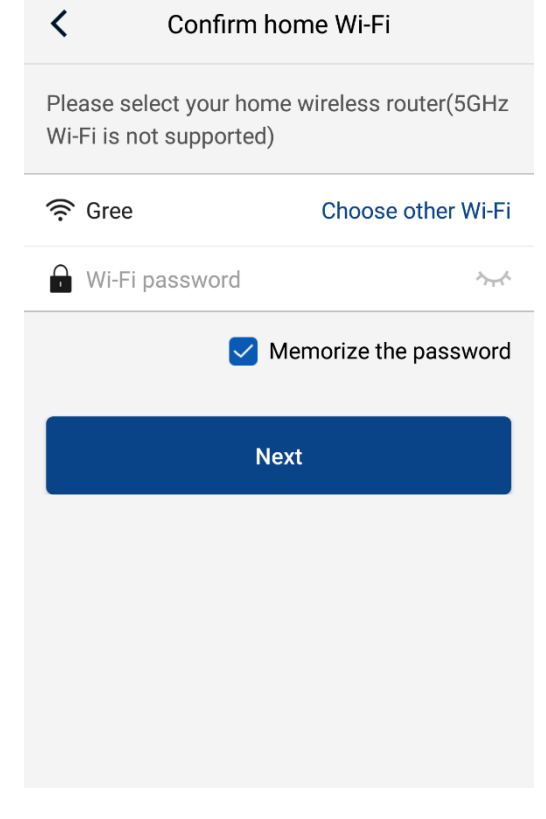

**Next** 

пароль Вашей сети Wi-Fi

для продолжения.

и нажмите

Wi-Fi password

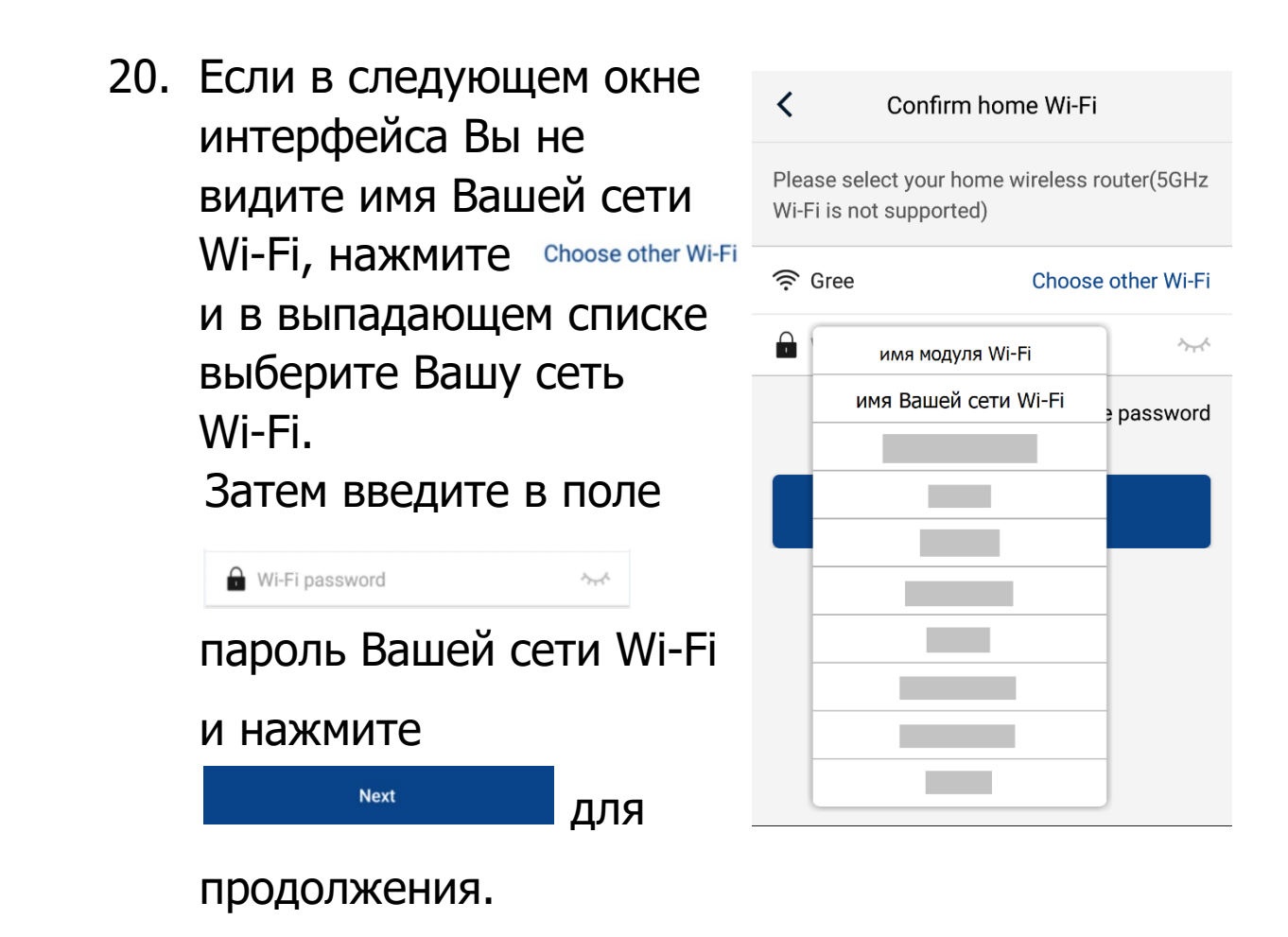

21. Затем запустится процесс поиска модуля Wi-Fi в сети и регистрация устройства в Gree Cloud.

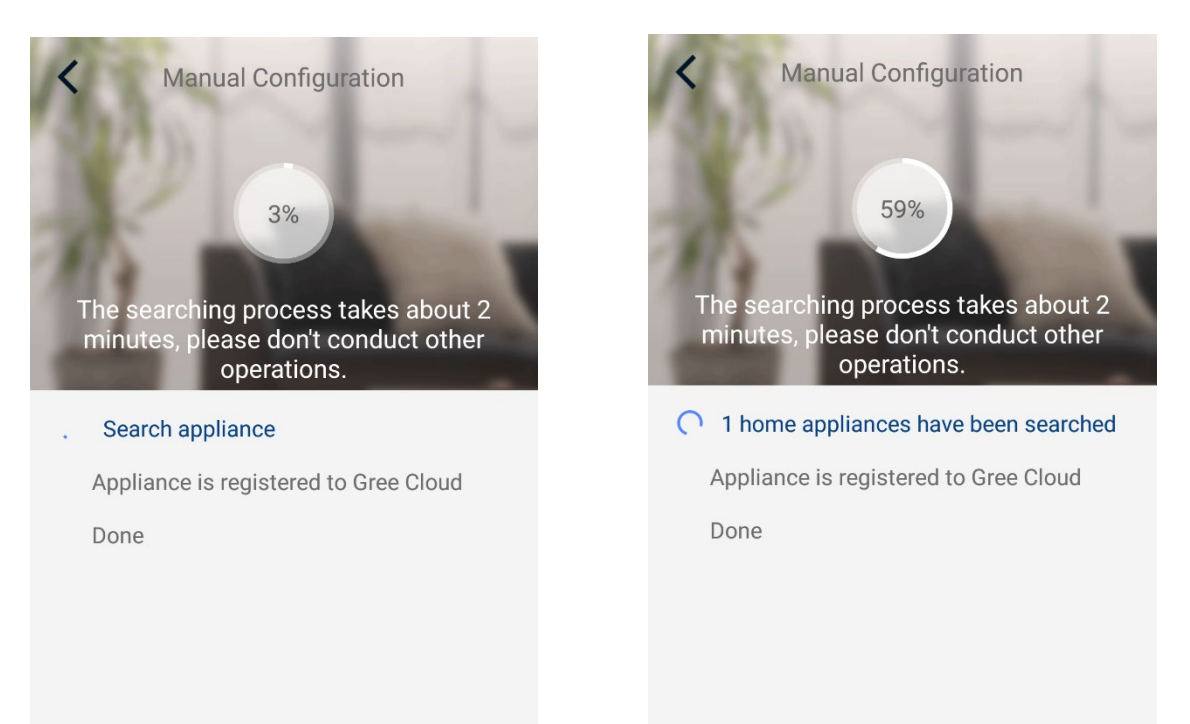

Одно устройство найдено.

ВАЖНО! Процесс регистрации может продолжаться до двух минут! На данном этапе не закрывайте приложение, оставайтесь подключенными к Вашей сети Wi-Fi, не подключайтесь к другой сети Wi-Fi! Не выполняйте никаких действий! Дождитесь завершения!

22. Устройство подключено! При успешном подключении Вы услышите звуковой сигнал внутреннего блока. Нажмите

Done

для подтверждения.

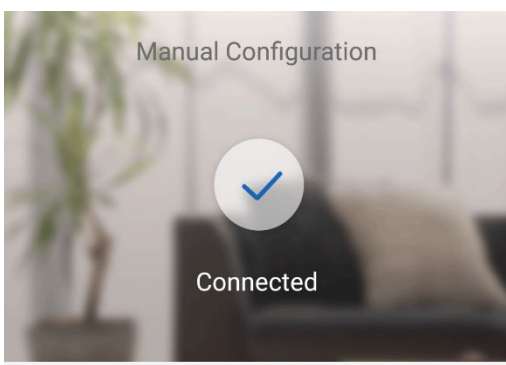

Note: Do not use a controller without WiFi function to

control your device

ACfaf7

Device name

23. Блок доступен для

управления!

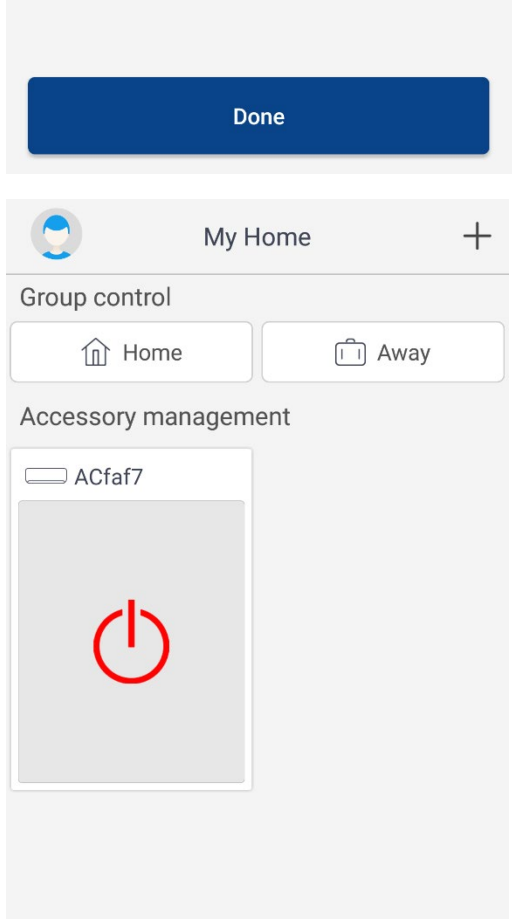

ВНИМАНИЕ! Если двухминутный процесс регистрации завершился с сообщением справа, проверьте ещё раз следующее:

- Силовое питание кондиционера в норме?
- Ваше Wi-Fi устройство (роутер) в рабочем состоянии, Wi-Fi включен? Активируйте функцию

Wi-Fi вашего

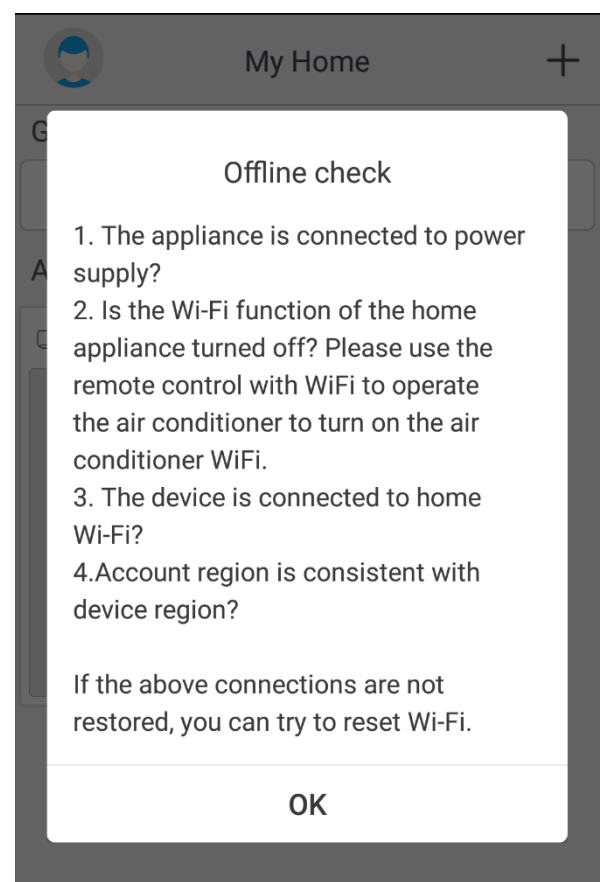

кондиционера (на беспроводном пульте управления должен быть активен значок Wi-Fi).

- Ваш смартфон/планшет, на котором Вы активируете приложение, подключен к Вашей сети Wi-Fi?
- Совпадает ли регион регистрации Вашего аккаунта Gree с регионом Вашего смартфона/планшета?
- Правильно ли введены имя и пароль Вашей сети Wi-Fi?
- Если при выполнении выше указанных действий соединение не восстановлено, Вы можете попробовать сбросить модуль Wi-Fi.

#### Изменение имени блока и информация о модуле Wi-Fi

В данном окне будут отображаться зарегистрированные в Вашем аккаунте блоки.

Для изменения имени блока кликните на необходимый блок.

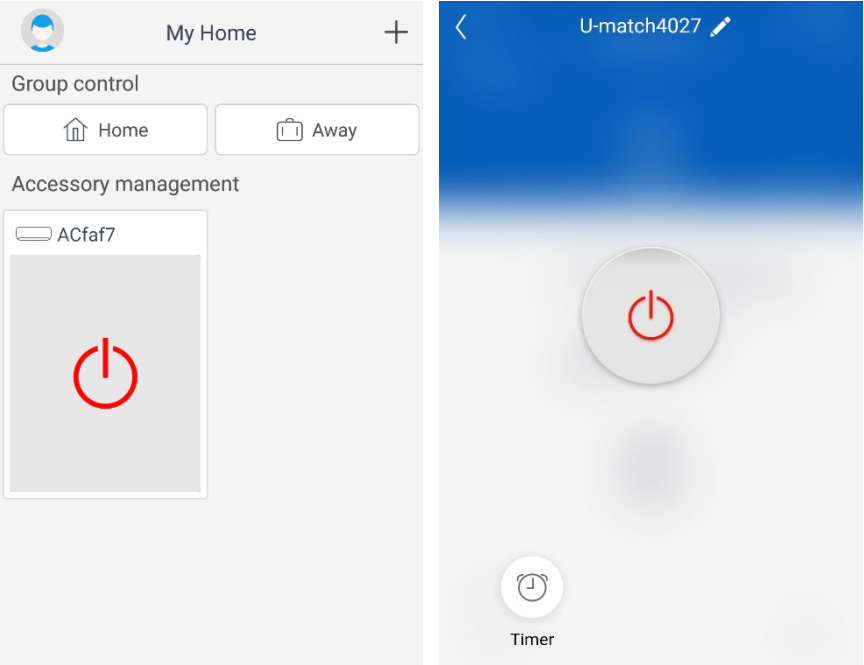

Нажмите на карандаш правее имени блока.

В данном окне Вы можете изменить имя блока, проверить и обновить (при наличии) прошивку модуля Wi-Fi.

Также будет видна информация, какие голосовые и другие ассистенты будут поддерживать управление Вашим кондиционером Gree.

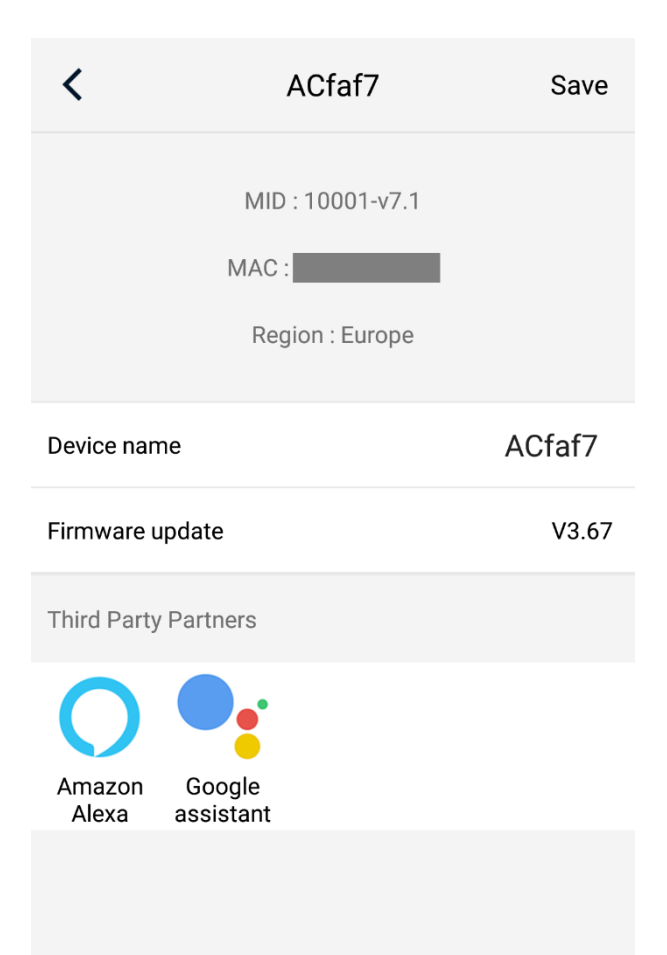

## Предоставление права управления Вашим кондиционером Gree другим пользователям

Для того, чтобы попасть в меню дополнительных настроек приложения Gree+, находясь на домашней странице, смахните экран в право.

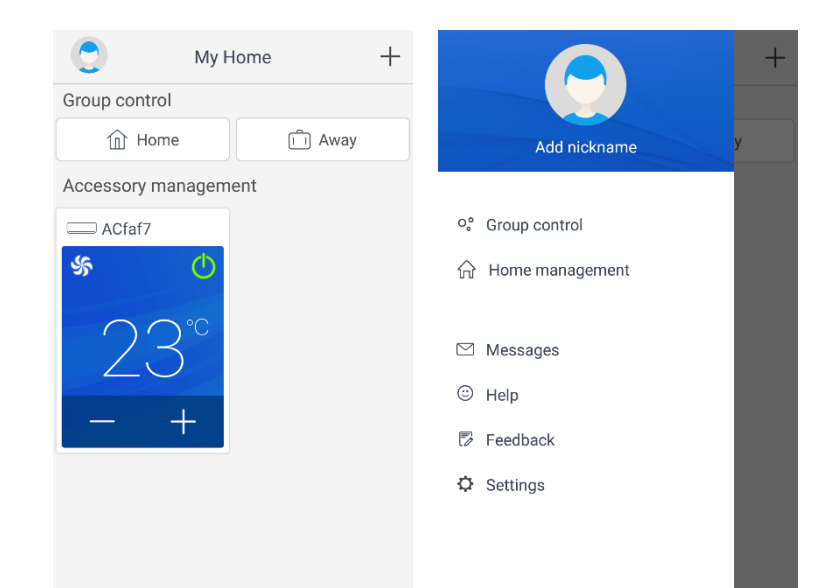

#### Войдите в раздел

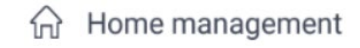

 $\mathcal{P}$ 

#### затем в

My Home

#### Нажмите +

 $(+)$ Invite member

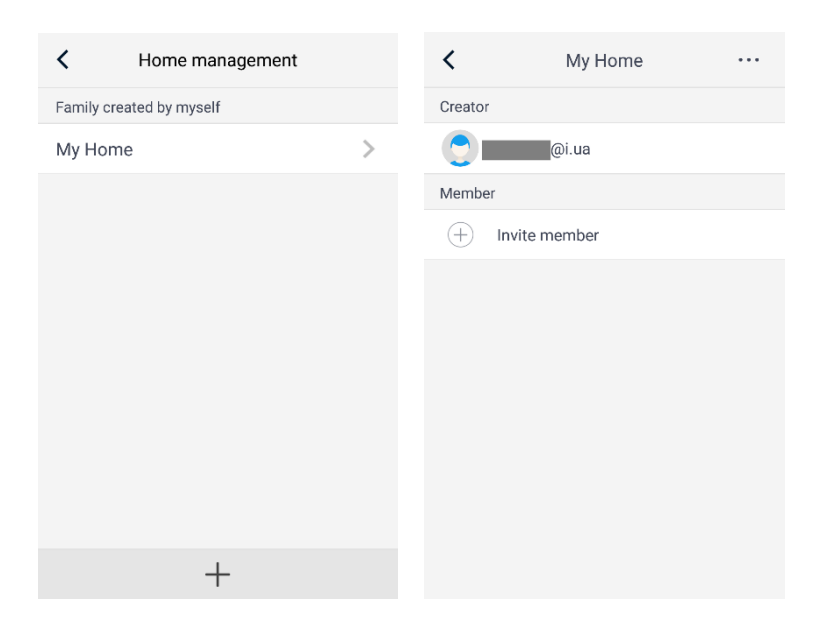

### Подтвердите действие,

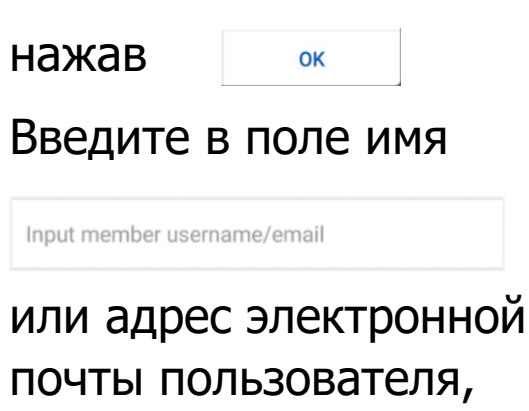

которому Вы

предоставляете

управление блоком.

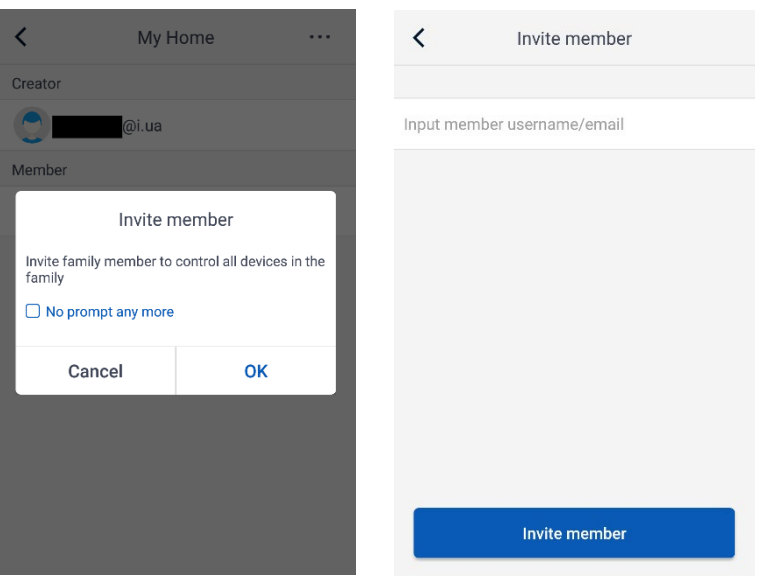

ВАЖНО! Пользователь, которому Вы предоставляете право управление Вашим кондиционером Gree, должен иметь аккаунт Gree, зарегистрированный в том же регионе, в котором зарегистрирован Ваш аккаунт Gree!

Например: если Ваш аккаунт был зарегистрирован в регионе "Европа", то дать доступ к управлению Вашим кондиционером пользователю, зарегистрированному в регионе "Азия" не представляется возможным.

После ввода имени или адреса электронной почты пользователя, которому Вы предоставляете управление блоком, нажмите

**Invite member** 

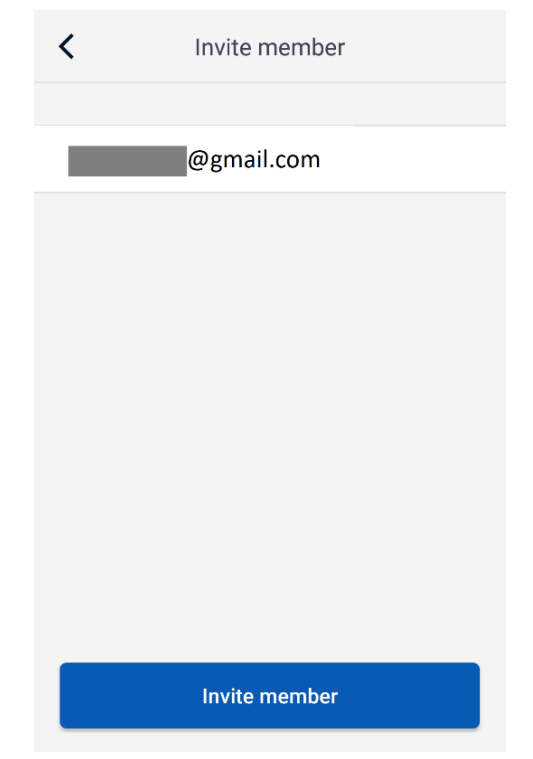

После отправки Вами приглашения адресат, в разделе дополнительных настроек приложения Gree+, в разделе ⊠ Messages сможет увидеть соответствующее уведомление.

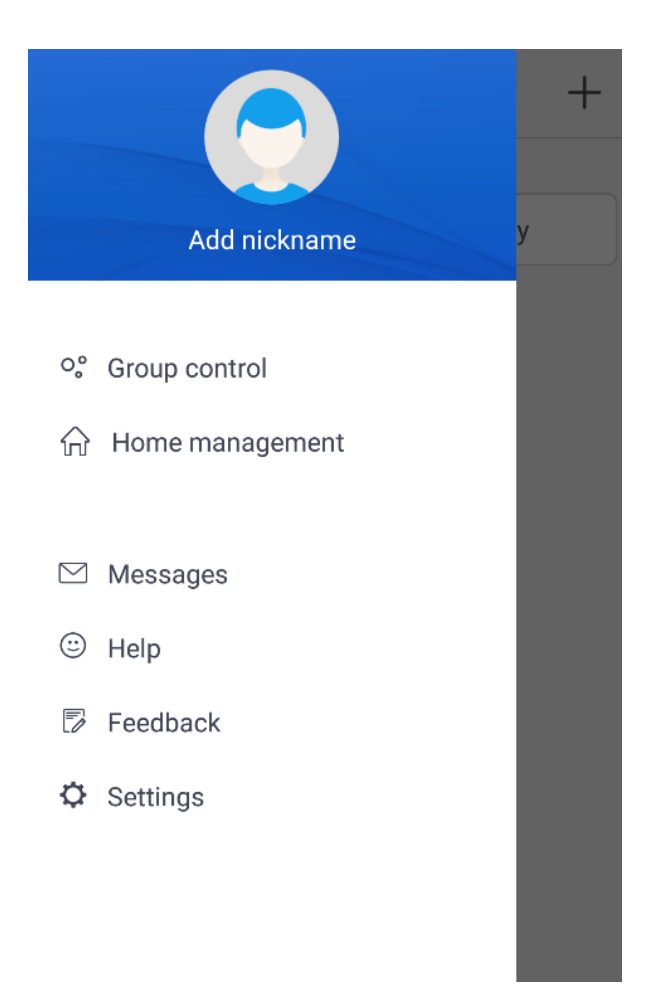

 $\overline{\mathbf{C}}$ Messages Just now **@gmail.com**" invites you to join in family "My Home" on "2020-10-22 13:10:25" 2 minutes ago Information of device "U-match4027" has been changed 2 minutes ago

Information of device "U-match4027" has been reset Через несколько минут, в интерфейсе пользователя, которому Вы разрешили управлять Вашим кондиционером, произойдут изменения.

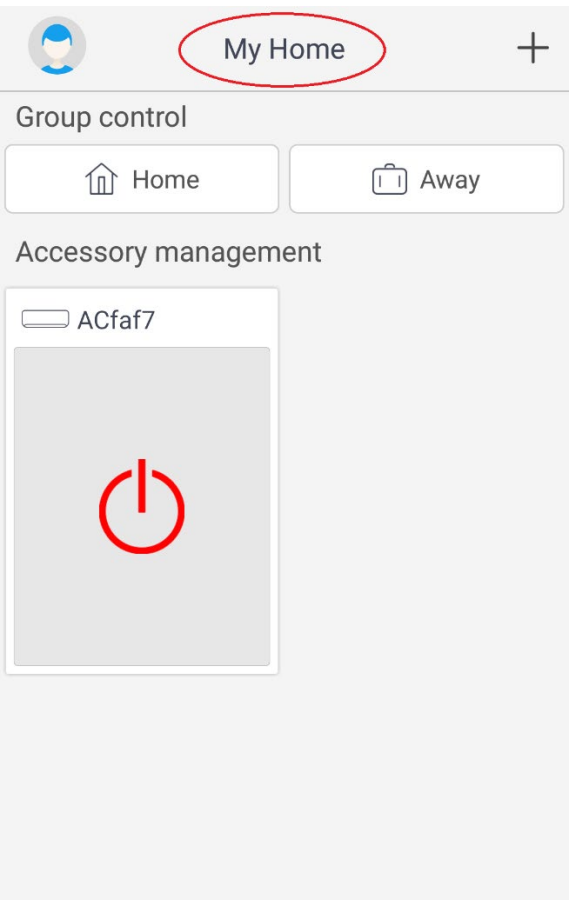

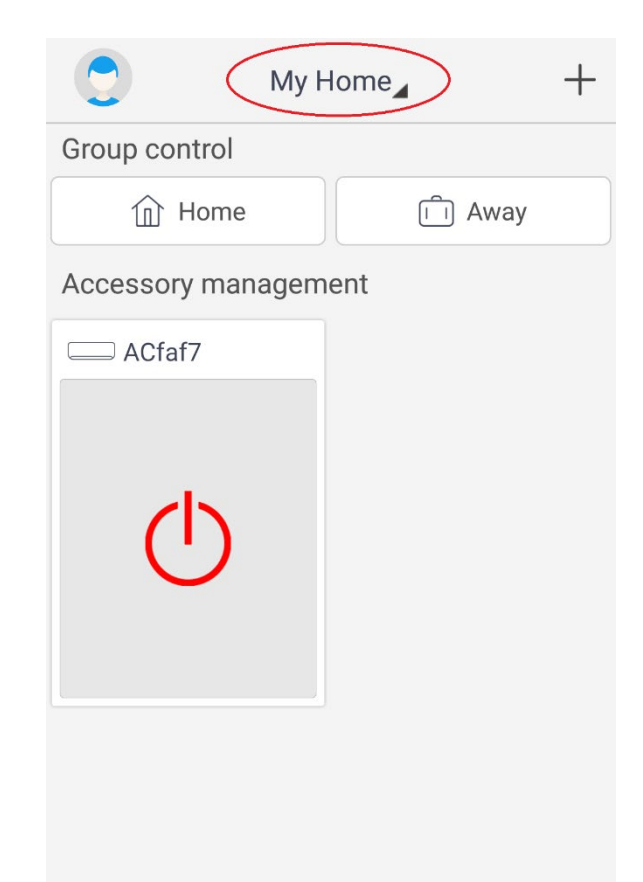

My Home В закладке появилась дополнительная вкладка (в дальнейшем пользователь может изменить имя списков своих кондиционеров или устройств).

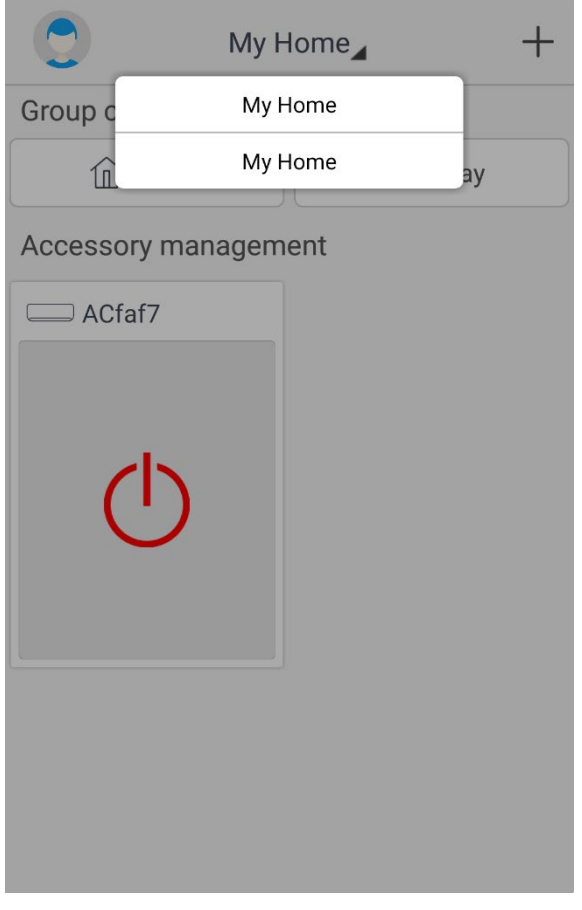

Если пользователь выберет нижний значок My Home он увидит блок, к которому Вы дали доступ для управления.

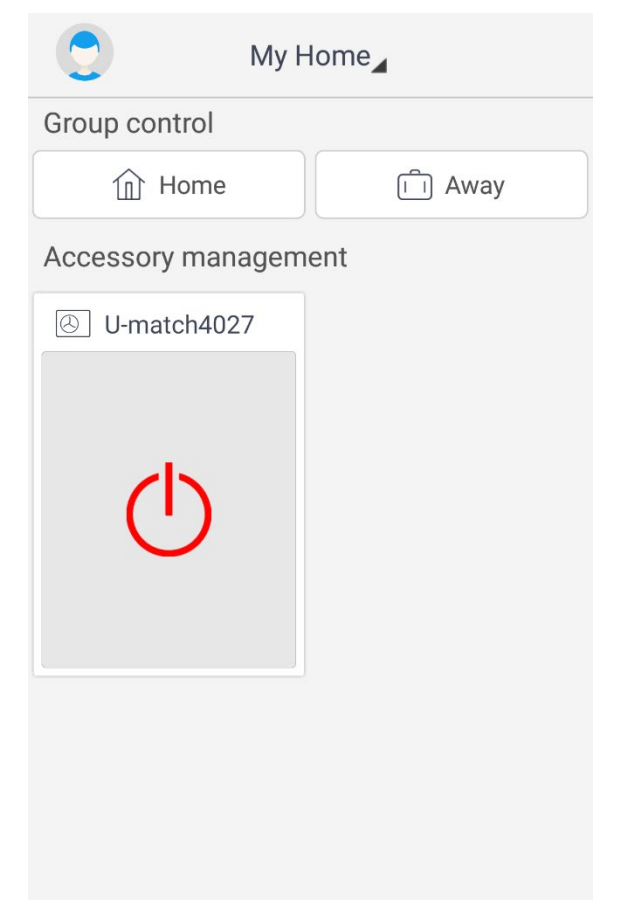

## Удаление зарегистрированного блока (модуля Wi-Fi)

Если необходимо удалить зарегистрированный блок из Вашего списка или открепить модуль Wi-Fi от Вашей учётной записи, нажмите и удерживайте необходимый блок в списке до изменения цвета значка блока.

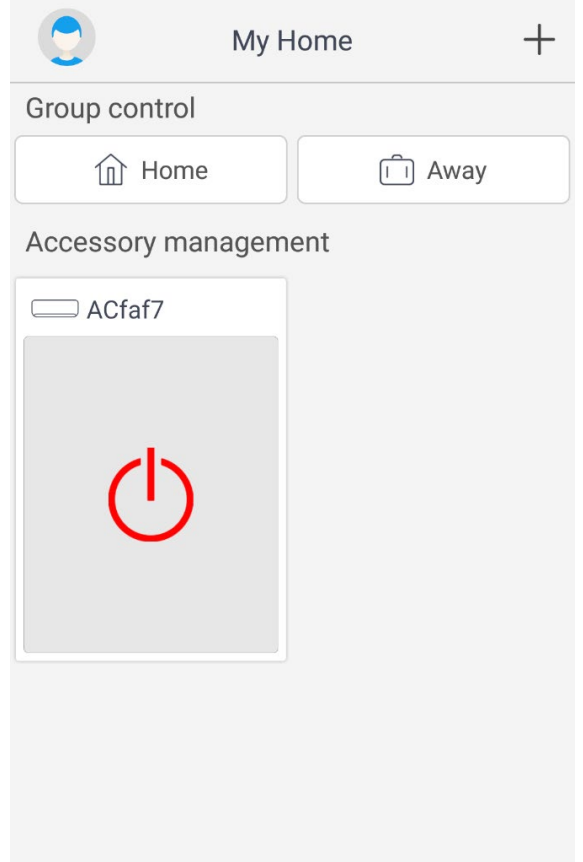

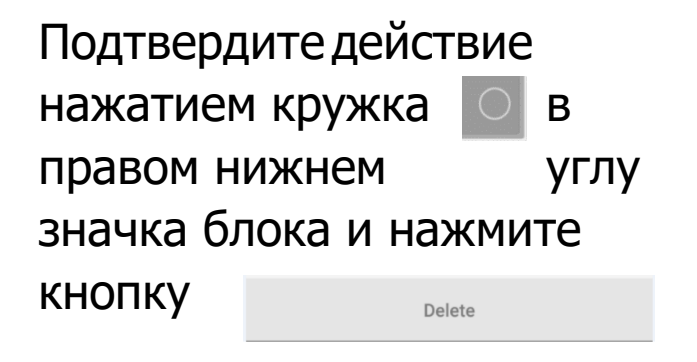

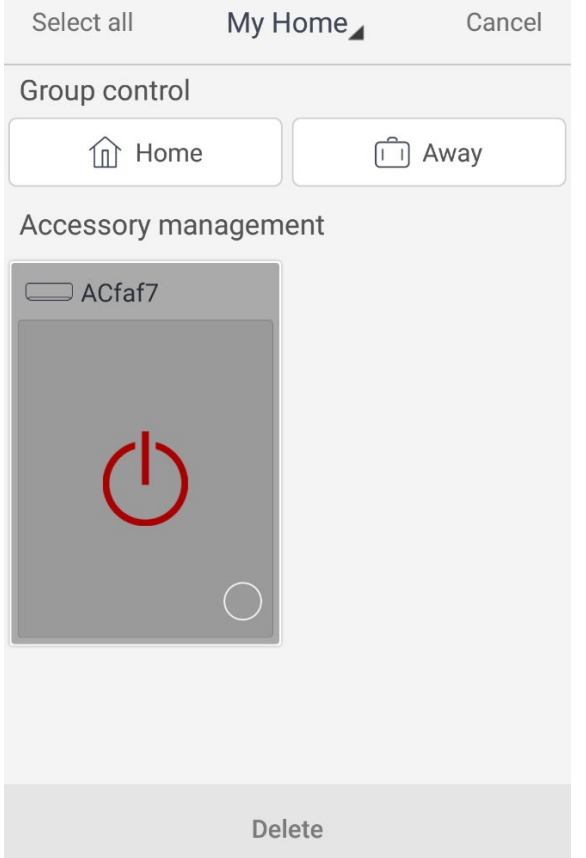

#### Возможные вопросы, возникающие при установке и эксплуатации приложения.

В процессе установки приложения Gree+ могут появиться запросы на предоставление разрешений:

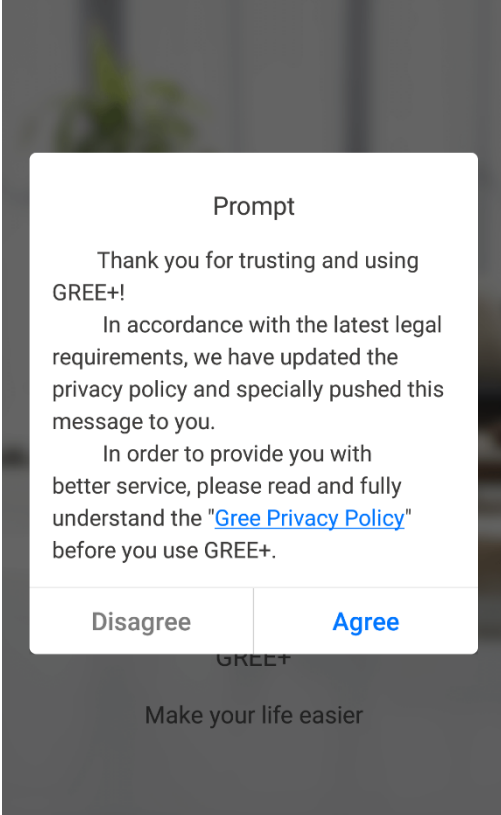

Для продолжения установки необходимо предоставить (согласиться, подтвердить) разрешения.

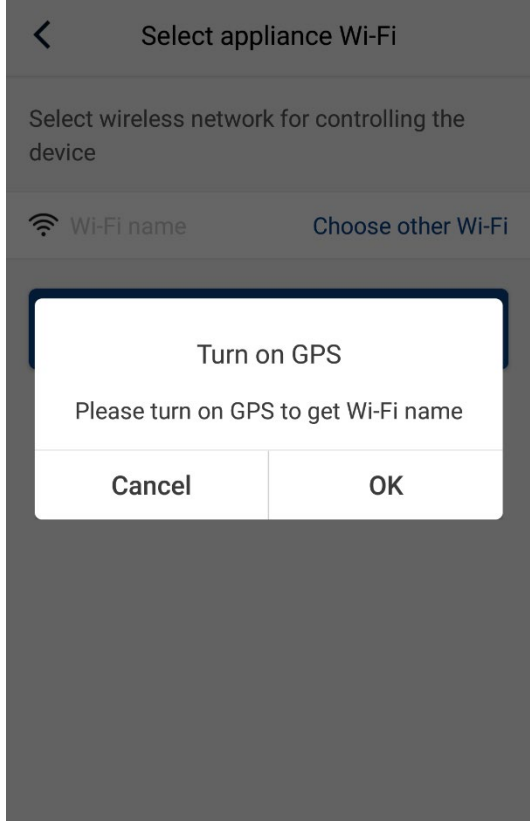

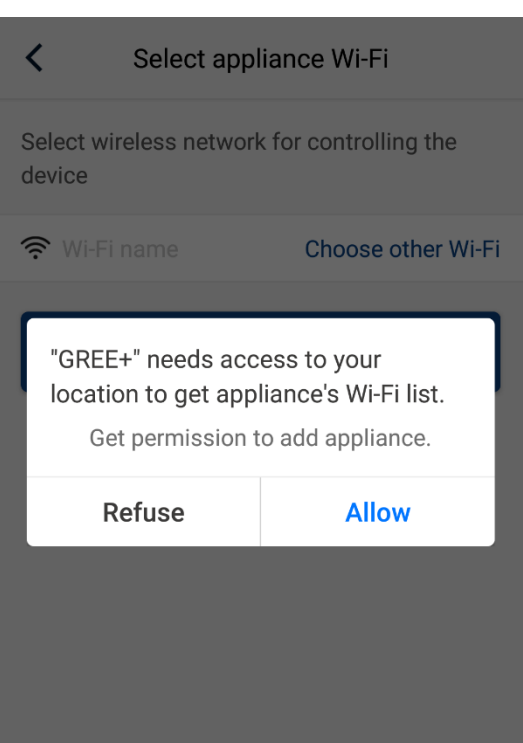

Данный знак означает потерю (отсутствие) связи сервера Gree Cloud с Вашим модулем Wi-Fi.

Проверьте следующее:

Силовое питание кондиционера в норме?

Ваше Wi-Fi устройство (роутер) в рабочем состоянии, Wi-Fi включен? Активна ли функция Wi-Fi вашего кондиционера (на беспроводном пульте управления должен быть активен значок Wi-Fi).

Ваш смартфон/планшет, на котором Вы используете приложение, подключен к Вашей сети Wi-Fi?

Если при выполнении выше указанных действий соединение не восстановлено, Вы можете попробовать сбросить модуль Wi-Fi и провести повторное добавление модуля Wi-Fi, предварительно удалив его из Вашего аккаунта (списка зарегистрированных блоков в приложении).

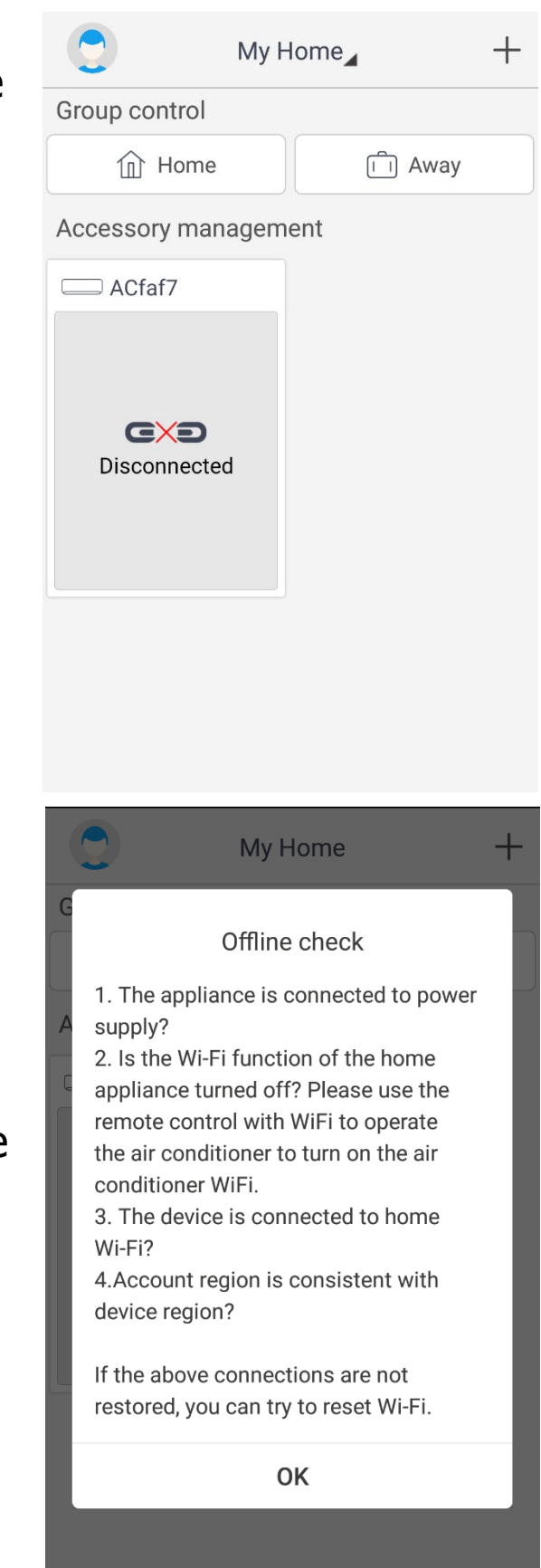

**Чтобы ускорить активацию функции точки доступа модуля Wi-Fi при сбросе (не ждать двух-минутой задержки), сразу после сброса модуля (после ответного звукового сигнала внутреннего блока) обесточьте кондиционер на 5-10 сек. и восстановите питание. Примерно через 15-30 сек. модуль Wi-Fi в режиме точки доступа будет доступен.**

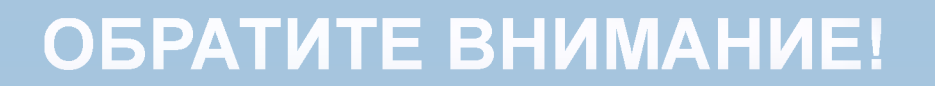

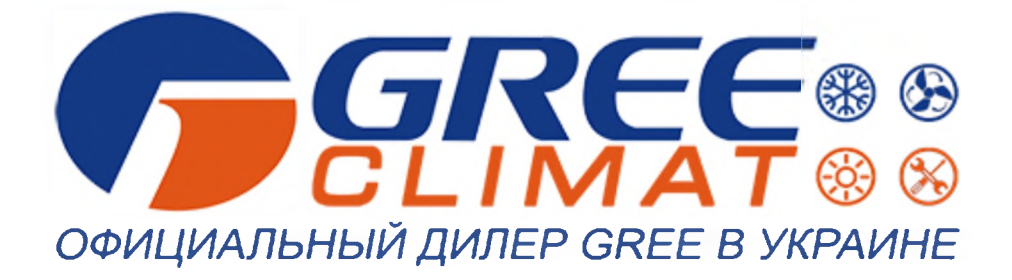

# **НАША КОМПАНИЯ ПРЕДЛАГАЕТ ПОЛНЫЙ КОМПЛЕКС [УСЛУГ](https://gree-climat.com.ua/uslugi/?utm_source=pdf_related&utm_medium=pdf&utm_campaign=uslugi)**

- *[Установка и монтаж климатической техники](https://gree-climat.com.ua/uslugi/montazh/?utm_source=pdf_related&utm_medium=pdf&utm_campaign=montazh)*
- *[Сервисное обслуживание климатической техники](https://gree-climat.com.ua/garantiya-i-servis/?utm_source=pdf_related&utm_medium=pdf&utm_campaign=garantiya-i-servis)*
- *[Проектирование климатической техники](https://gree-climat.com.ua/uslugi/proektirovanie/?utm_source=pdf_related&utm_medium=pdf&utm_campaign=proektirovanie)*

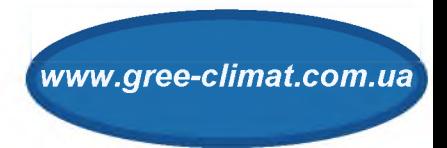